## Standard Curve- SYBR QuantStudio<sup>™</sup> Experimental Set-Up

1. Launch the QS Design and Analysis Software.

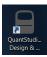

2. Click: Create New Experiment.

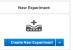

3. Under Properties: Complete the following fields:

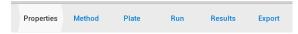

- a. Name: Delete the date and timestamp to create your own nomenclature.
- b. Select the Instrument that you are utilizing: QS3 or QS5
- c. Select the block type that you are utilizing: 384 well, 96-well (0.2mL), or Fast 96-well (0.1mL)
- d. Select Standard Curve.
- e. Select SYBR Green.
- f. Select the appropriate Run Mode based on the Master Mix you will be utilizing: Standard or Fast

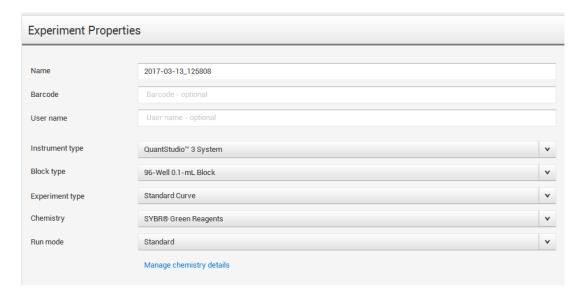

4. Under Method: Make the appropriate modifications to ensure the cycling conditions and reaction volumes are correct for your SYBR primers. For additional guidance please select Help→ QuantStudio<sup>™</sup> Design and Analysis Software Help.

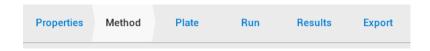

5. Under Plate: Complete the follow items:

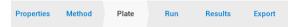

a. In the Quick Setup:

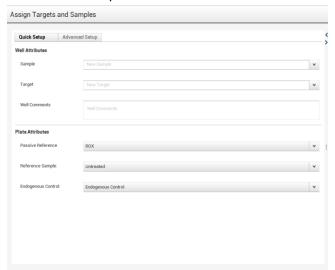

i. Define your Passive Reference: If you are utilizing an Applied Biosystems<sup>™</sup> Master Mix please leave the Passive Reference as "ROX." Please direct all other inquires to the vendor of the Master Mix.

## b. Click Advanced Setup

- i. Define Targets:
  - 1. Highlight Target 1 and replace the text with the name of your primer pair.
  - 2. Click "New" to add additional primer pairs to your plate.
  - 3. The Reporter will read SYBR and the Quencher will read None. These are automatic defaults. No changes are required.

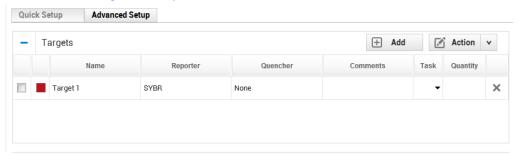

- ii. Define Samples:
  - 1. Highlight Sample 1 and replace the text with the name of your sample
  - 2. If you have more than one sample click "New" to add new Samples to your plate.

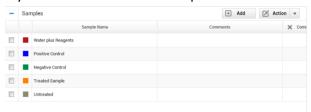

- c. In the Plate Layout right click on any cell and select Define and Set Up Standards. A Pop-Up Window will occur. Define the Standard Curve based on the recommendations below or using a custom method.
  - i. Number of Points: 5
  - ii. Number of Replicates: 3
  - iii. Starting Quantity: Enter the starting mass or the number of copies for your control sample.
  - iv. Serial Factor: 1:10

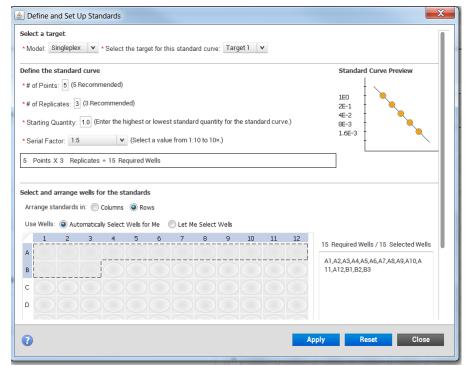

d. Click Apply and you will see the standard curve in the Plate Layout.

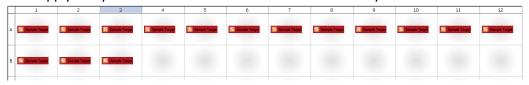

e. In the Plate Layout click on a cell and drag to highlight multiple cells. With the cells highlighted click the box to the left of the Target name to assign a target to a specific well.

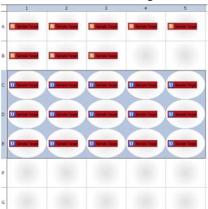

f. In the Plate Layout click on a cell and drag to highlight multiple cells. With the cells highlighted click the box to the left of the appropriate Sample to assign a sample to a specific well.

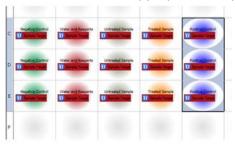

- \*\*Important Note: It is imperative that you set the plate up in the software the same way that you set the plate up in the laboratory.
- 6. Save your file.
- 7. Under Run: Click on Start Run and then click on the instrument Serial Number dropdown.

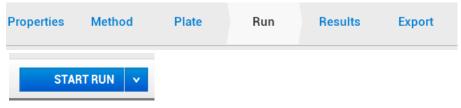